# MFC-9880 Quick Setup Guide

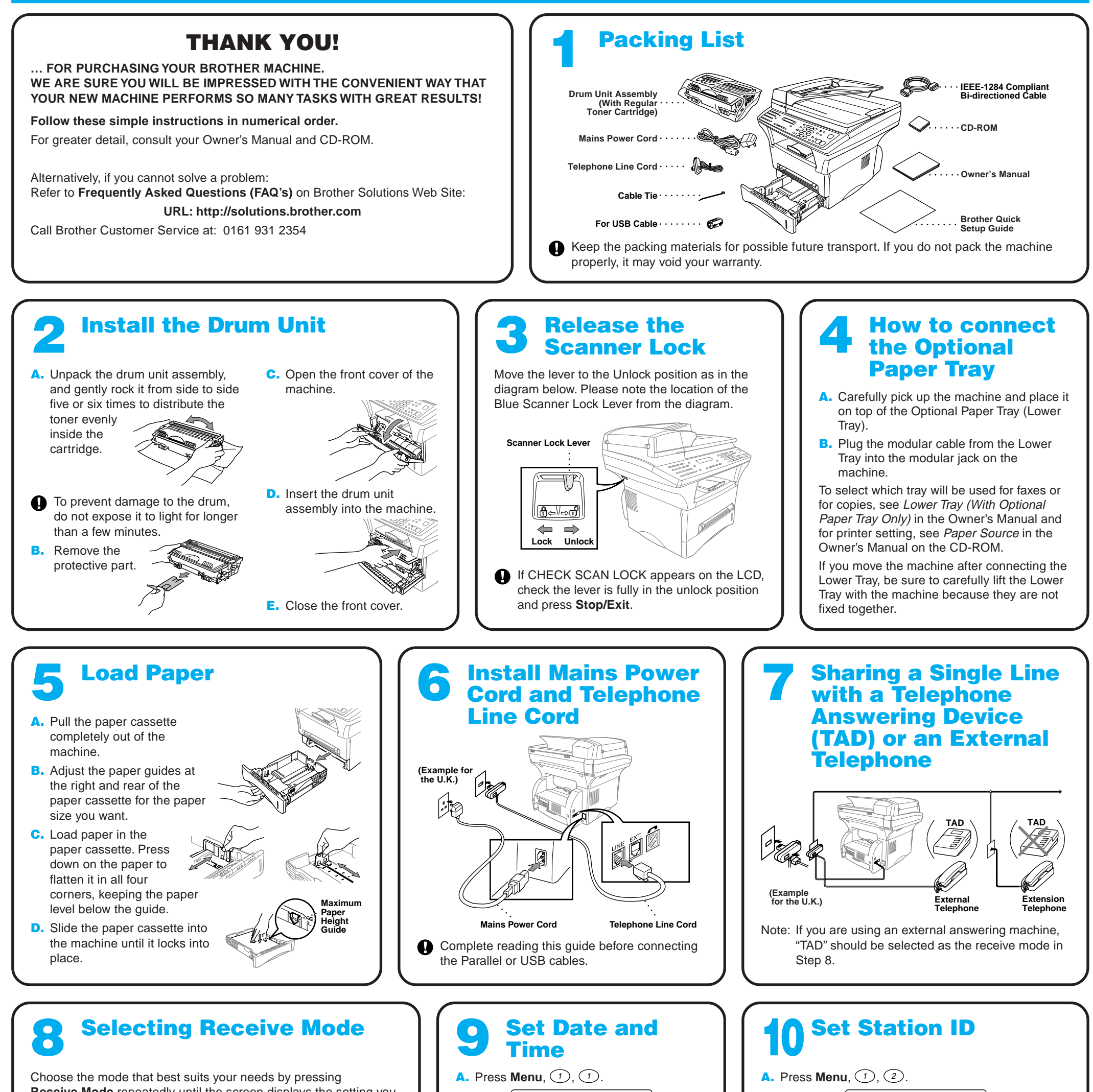

**Receive Mode** repeatedly until the screen displays the setting you want to use.

FAX ONLY<br>100% ■■■□□ AUTO **100**0 AUTO

For use with a dedicated fax line. Every call is answered as a fax.

FAX/TEL<br>|100% ■■■□□ AUTO  $|$  (with an External Telephone)

For receiving fax and voice calls on one line.

The machine will automatically receive Faxes. If the call is a voice call, the machine will pseudo ring to alert you to pick up the phone.

TAD : ANSWER MACH . |<br>100% ■■■□□ AUTO | (with an External Answering Machine)

For use with an external answering device.

The TAD answers every call and stores voice messages. Fax messages are printed.

MANUAL<br>100% ■■■□□ AUTO (with an External Telephone)

You control the phone line and must answer every call yourself. For more details, see Receive Mode Settings in Owner's Manual.

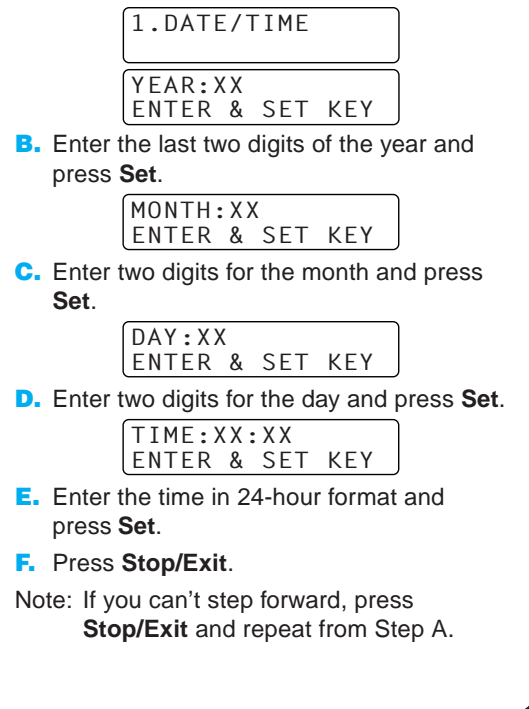

2.STATION ID FAX: ENTER & SET KEY B. Enter your fax number, then press **Set**. TEL: ENTER & SET KEY C. Enter your telephone number, then press **Set**. NAME: ENTER & SET KEY D. Enter your name using the dial pad and the chart below, then press **Set**. Press  $\Theta$  twice to create blank space. E. Press **Stop/Exit**. For more details, see Entering Text in Owner's Manual. **Press Key** | once 2 3 4 5 6 A G J **twice** B E H K **three times** C F L **four times** 2 3 4 5 6 **five times** A D G J

7 8 9 M P T W N Q U X O R V Y S 8 Z M 7 T 9

**brother** 

Note: If you can't step forward, press **Stop/Exit** and repeat from Step A.

### For Windows® 95/98/98SE/Me/2000 Users

# Setting Up the MFC and PC to Work Together

### **Before You begin**

- You must set up the hardware and install the Brother Drivers before you can use your MFC as a printer and scanner in any Windows® application.
- Please purchase the appropriate cable if you intend to use USB.

Step 1. Unplug the MFC from the AC outlet and disconnect your MFC from your computer if you have already connected an interface cable.

### Step 2. Turn on your computer.

**Use only a shielded parallel interface cable that is IEEE 1284-compliant and/or a USB cable that is no longer than 6 feet long (1.8 meters).**

### **Follow the instructions in this guide for your operating system and interface.**

- 11. When the Setup Type window appears, select **Standard**, and then click **Next**. The application files will be copied to your computer.
- \*1 MFC Software Suite includes Printer Driver, Scanner Driver, ScanSoft™ PaperPort<sup>®</sup>, ScanSoft™ Text Bridge®, PC-FAX software, Remote Setup and True Type fonts. PaperPort® is a document management application for viewing scanned documents. ScanSoft™ TextBridge®, which is integrated into PaperPort®, is an OCR application that converts an image into text and inserts it into your default word processor package.

8. When the Choose Destination Location window displays the path where the PaperPort® files will be installed, either change or accept, and then click **Next**.

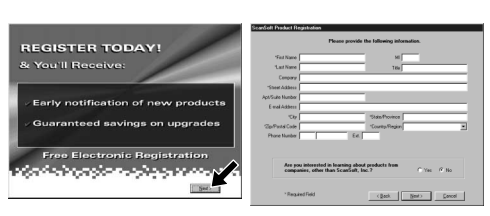

12. The Connect Cable window will appear.

For Windows® 2000 Professional, you must be logged on as the Administrator.

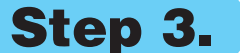

### Step 3. Insert the CD-ROM into the CD-ROM drive.

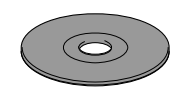

**9.** When the Register Today screen appears, click **Next**. This is registration for Paper Port®. Follow the instructions.

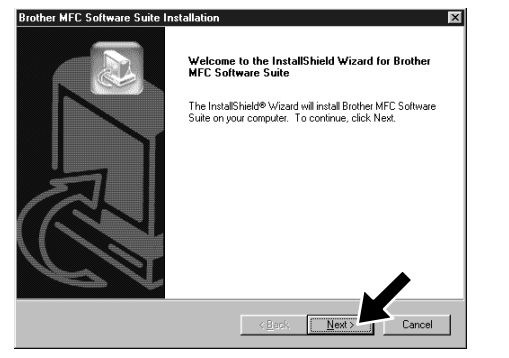

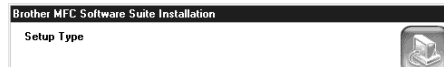

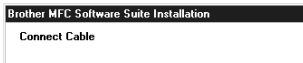

If you use a Parallel cable

**6.** The InstallShield Wizard Setup window will appear briefly, followed by the PaperPort<sup>®</sup> Setup window. Click **Yes**.

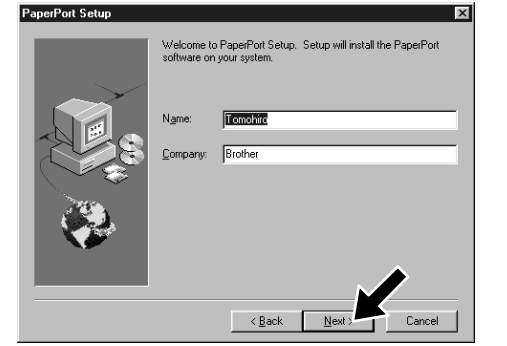

- 1. Insert the MFC Software Suite CD-ROM into your CD-ROM drive.
- **2.** Click your language. The CD-ROM main menu will appear. (If any window does not appear after

7. When the PaperPort<sup>®</sup> Setup window displays your Name and Company, either change or accept them, and then click **Next**.

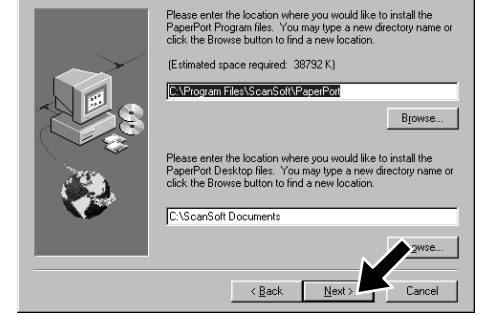

- 3. Click **Install Software**.
- **brother** Main Men b Back  $\sqrt{\mathbf{x}}$  Exit
	- 4. Click **MFC Software Suite** in **Main Application**. Please see Note \*1.

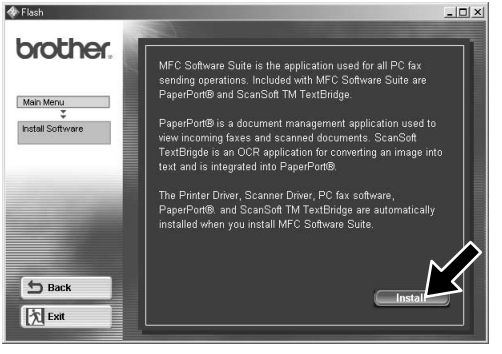

you insert the CD-ROM into the CD-ROM drive, use Windows® Explorer to run the setup.exe program from the root directory of the Brother CD-ROM.)

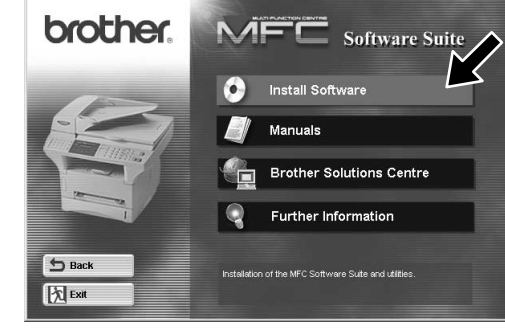

- \*2 If an error message appears during the installation process, or you have previously installed MFC Software Suite or MFL Pro, you will first have to uninstall it. From the **Start** menu, select **Programs**, **Brother**, **Brother MFL Pro**, **Uninstall**, and then follow the instructions on the screen.
- \*3 Even if you select **NO**, later you will be able to launch the Brother Control Centre to use the Scan keys. See AutoLoad the Brother Control Centre, Chapter 13 in the Owner's Manual on the CD-ROM.

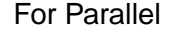

 $\overline{\phantom{a}}$  < <u>B</u>ack  $\overline{\phantom{a}}$  <u>N</u>ext

**10.** When the MFC Software Suite Installation window appears, click **Next** to begin installing the MFC Software Suite. Please see Note \*2.

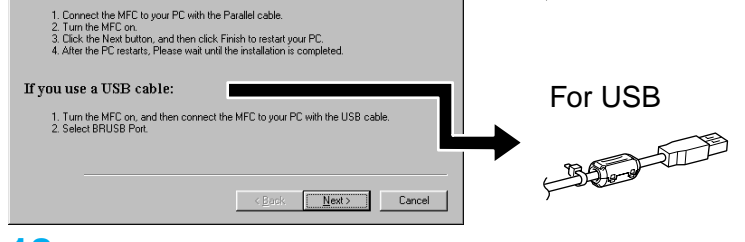

12345678901234

12345678901234

12345678901234 12345678901234 12345678901234 12345678901234 12345678901234 12345678901234 12345678901234 12345678901234 12345678901234 12345678901234 12345678901234 12345678901234 12345678901234 12345678901234 12345678901234567890123456789012123456789012345678 12345678901234567890123456789012123456789012345678 12345678901234567890123456789012123456789012345678 Please see NEXT PAGE 12345678901234567890123456789012123456789012345678 1 8 12345678901234567890123456789012123456789012345678

5. Click **Install**.

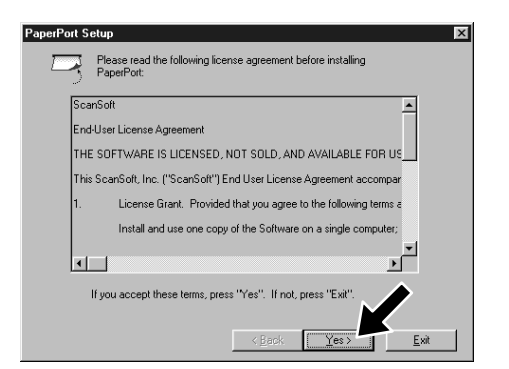

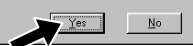

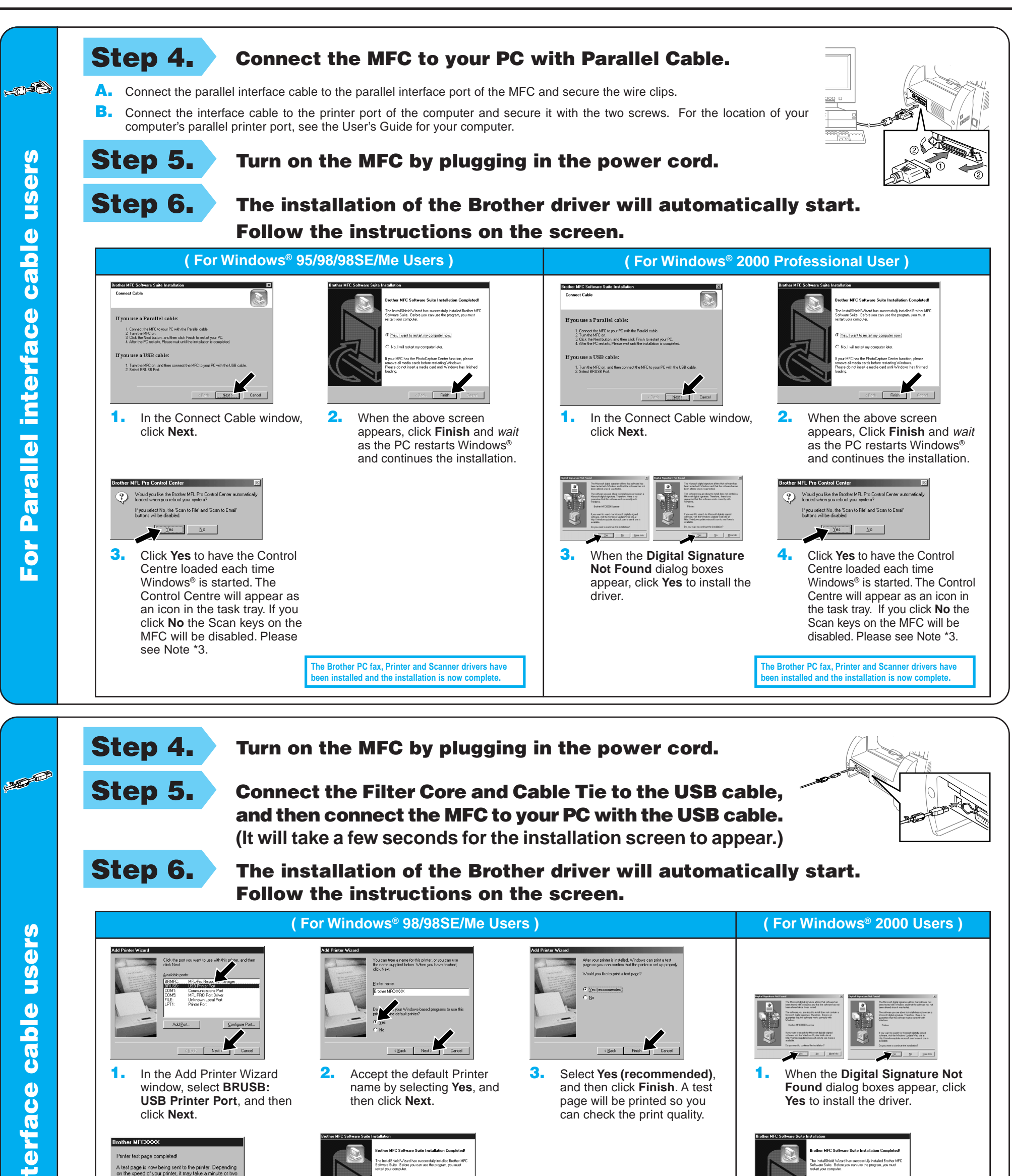

1. In the Add Printer Wizard window, select **BRUSB: USB Printer Port**, and then click **Next**.

Ň

t page is now being sent to the printer. Depending<br>e speed of your printer, it may take a minute or two

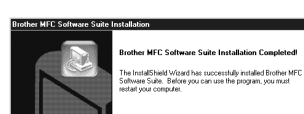

**2.** Accept the default Printer name by selecting **Yes**, and

4. If the test page is printed correctly, click **Yes**. If you click **No**, follow the prompts on the screen to correct the problem.

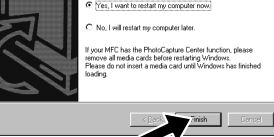

**5.** Select **Yes** to restart your computer, and then click **Finish**.

> **The Brother PC fax, Printer and Scanner drivers have ben installed and the installation is now complete.**

**The Brother PC fax, Printer and Scanner drivers have be in installed and the installation is now co** 

then click **Next**.

1. When the **Digital Signature Not**

**Found** dialog boxes appear, click **Yes** to install the driver.

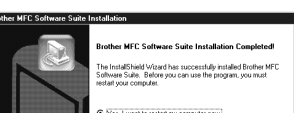

3. Select **Yes (recommended)**, and then click **Finish**. A test page will be printed so you can check the print quality.

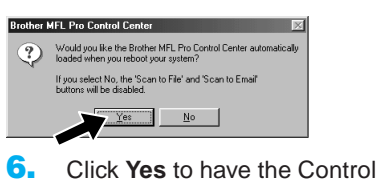

K

Centre loaded each time Windows® is started. The Control Centre will appear as an icon in the task tray. If you click **No** the Scan keys on the MFC will be disabled. Please see Note \*3.

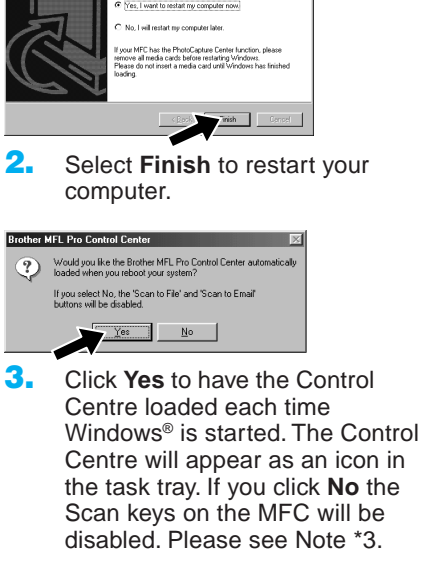

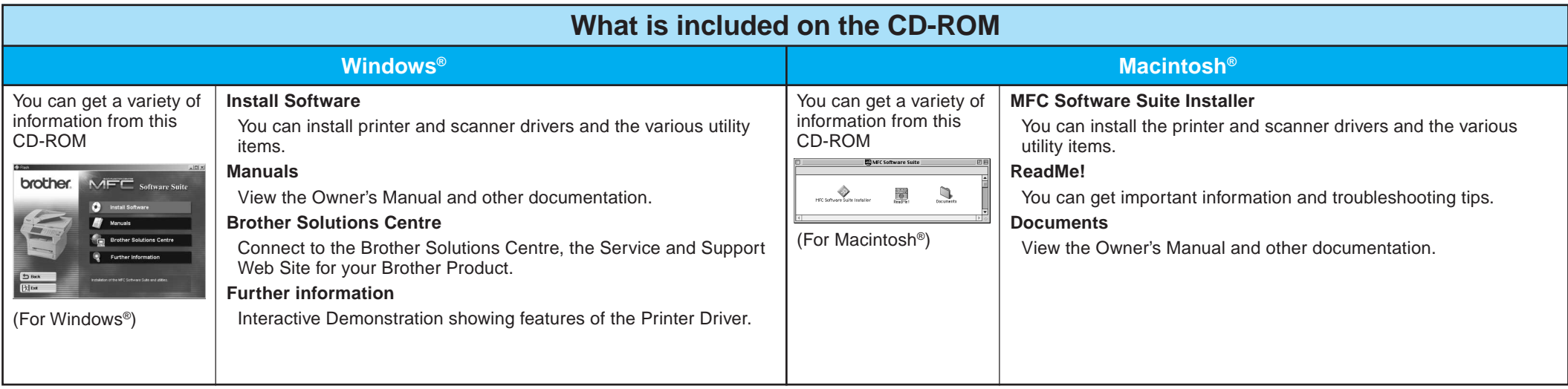

### Step 1. Check that your computer is turned on.

#### Step 2. Connect the MFC to your PC with the Parallel Cable.

## For Windows NT® Workstation Version 4.0 Users

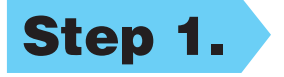

You must be logged on as the Administrator.

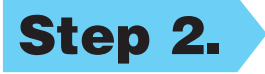

- A. Connect the parallel interface cable to the parallel interface port of the MFC and secure the wire clips.
- B. Connect the interface cable to the printer port of the computer and secure it with the two screws. For the location of your computer's parallel printer port, see the User's Guide for your computer.

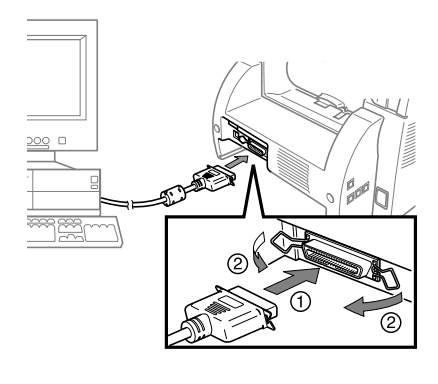

- Step 4. Connect the Filter Core and Cable Tie to the USB cable.
- Step 5. Connect the MFC to your Macintosh with the USB cable, and then turn on the MFC by plugging in the power cord.

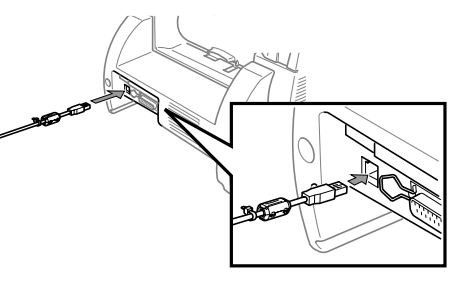

### Step 6. Select the Printer.

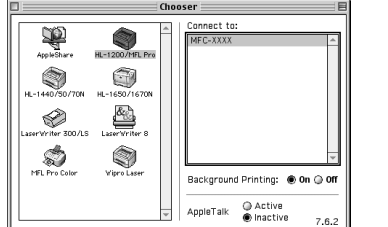

- 1. From the Apple menu, open the **Chooser**.
- 2. Click to highlight the printer driver icon you installed. On the right side of the **Chooser**, select the printer to which you want to print. Close the **Chooser**.

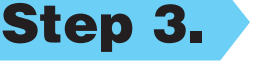

### Step 3. Restart your Macintosh so it

#### can recognize the new driver.

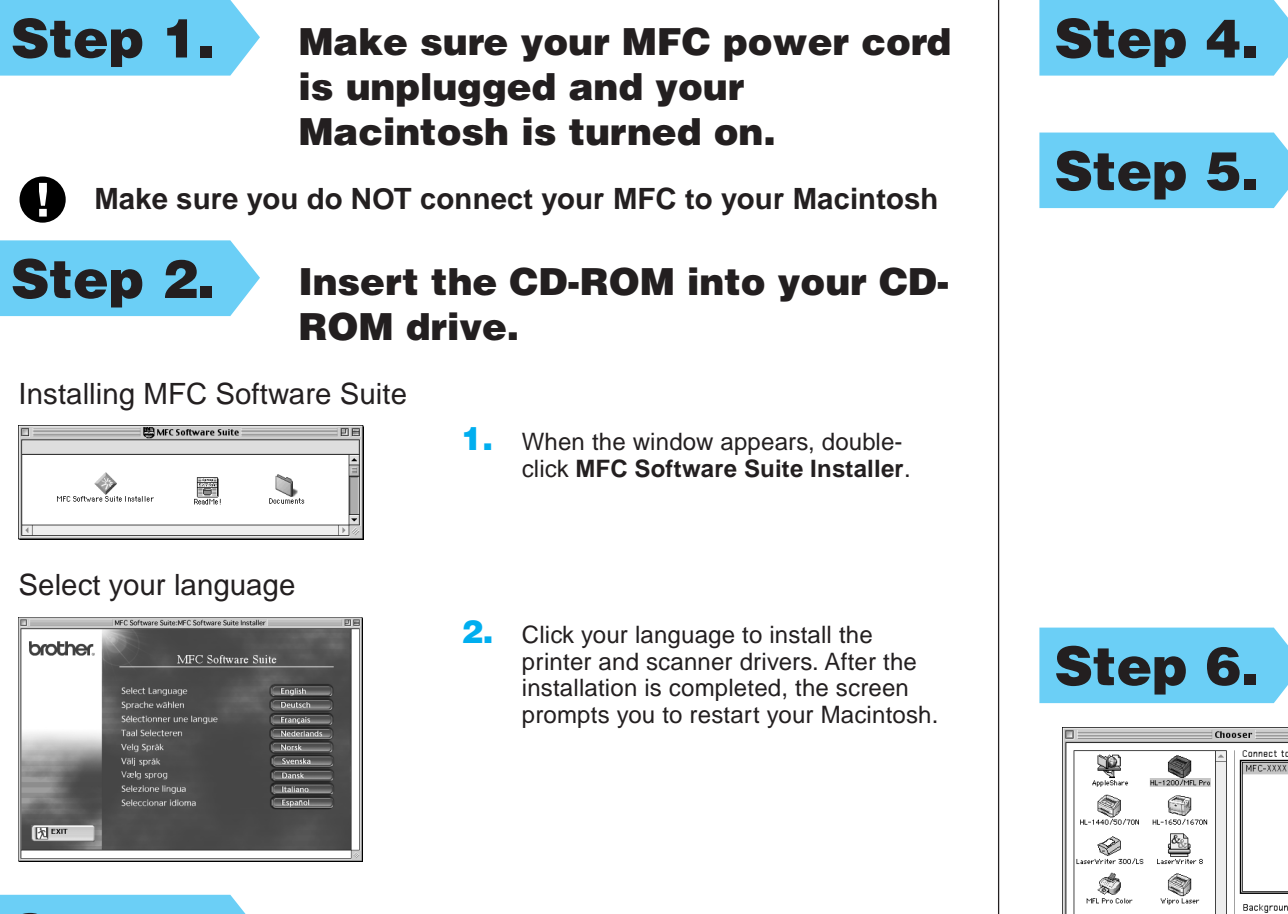

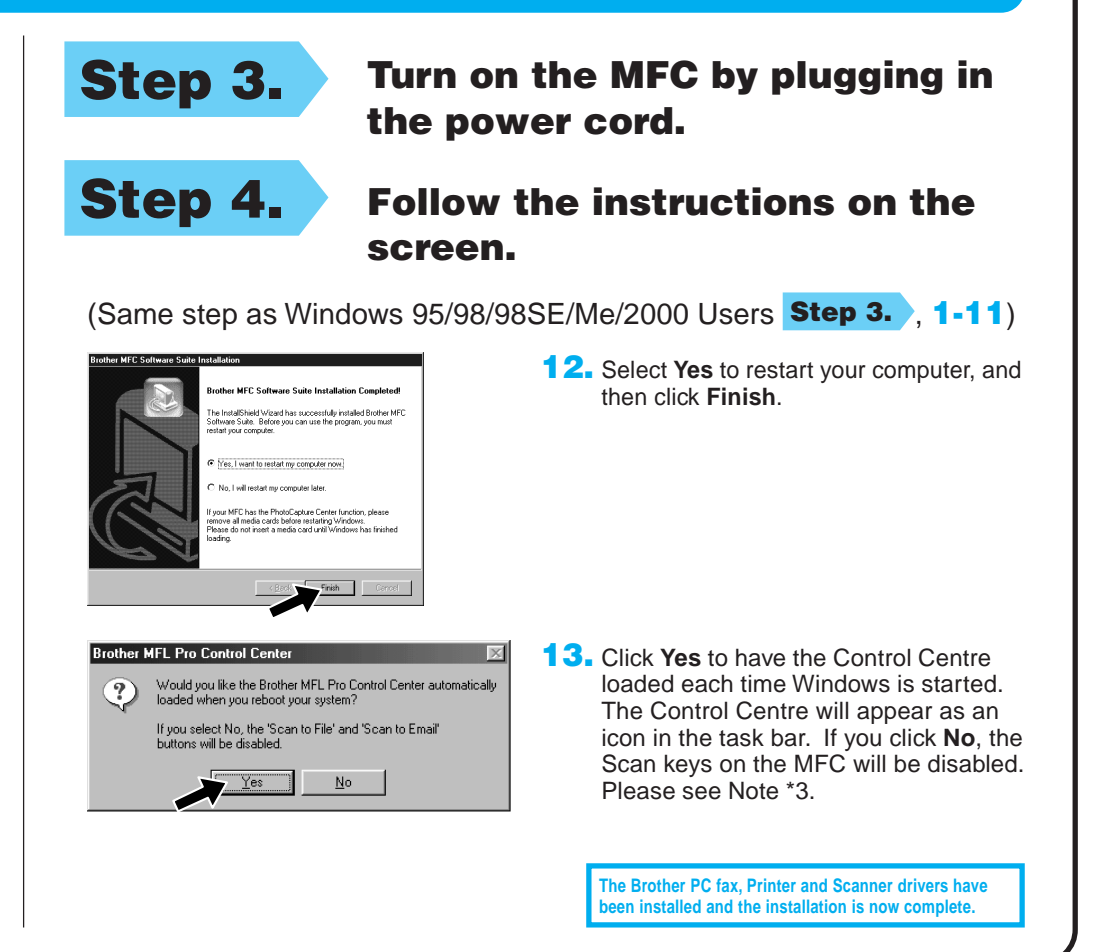

## For Apple<sup>®</sup> Macintosh<sup>®</sup> QuickDraw® Driver for OS 8.6/9.0/9.0.4/9.1 Users